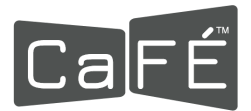

## **How to Set Up Multi-Factor Authentication (MFA) - Authenticator App Option**

1. Log in to [admin.callforentry.org](https://admin.callforentry.org/).

*Note: Click the eye icon next to the password field to view your password as you type it.*

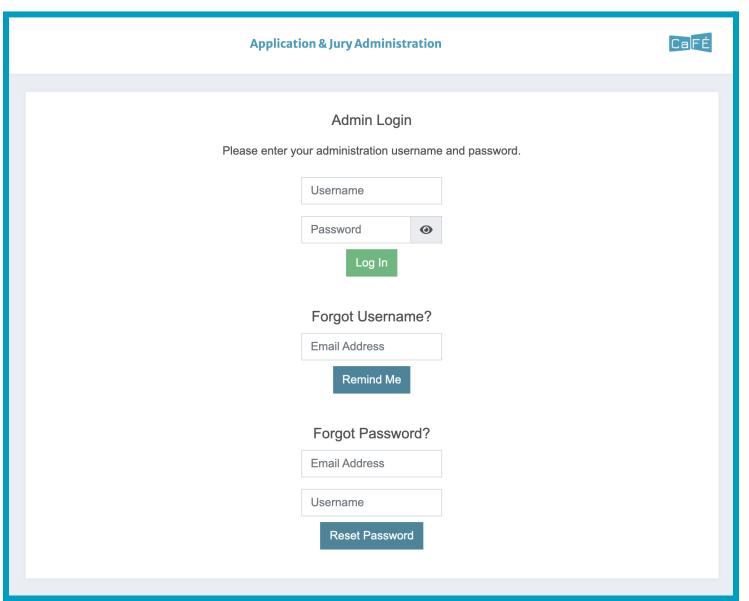

- 2. Click on the account icon next to your name in the top-right corner.
- 3. Click **Profile**.

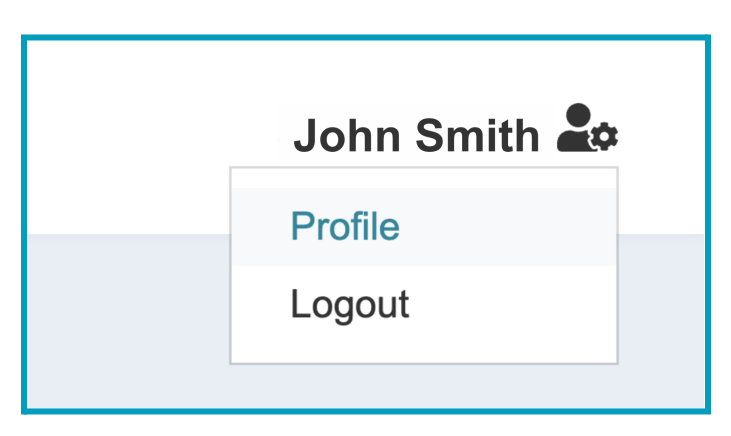

- 4. Click the **Profile Details** tab to see the Multi-Factor Authentication settings.
- 5. Select **Use an App** as the method you prefer to have the authentication code delivered to you.

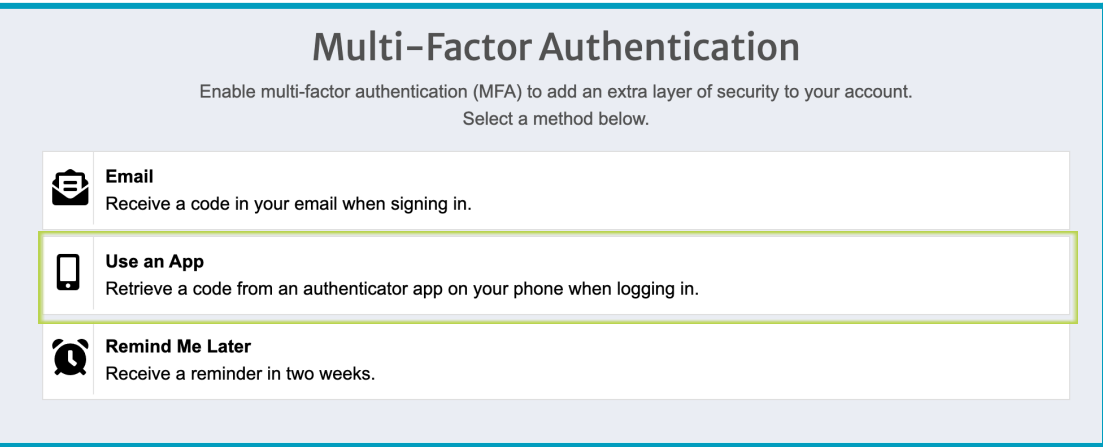

6. Download or open the authenticator app of your choice. The images in these instructions are from Google Authenticator, but you can use any authenticator app.

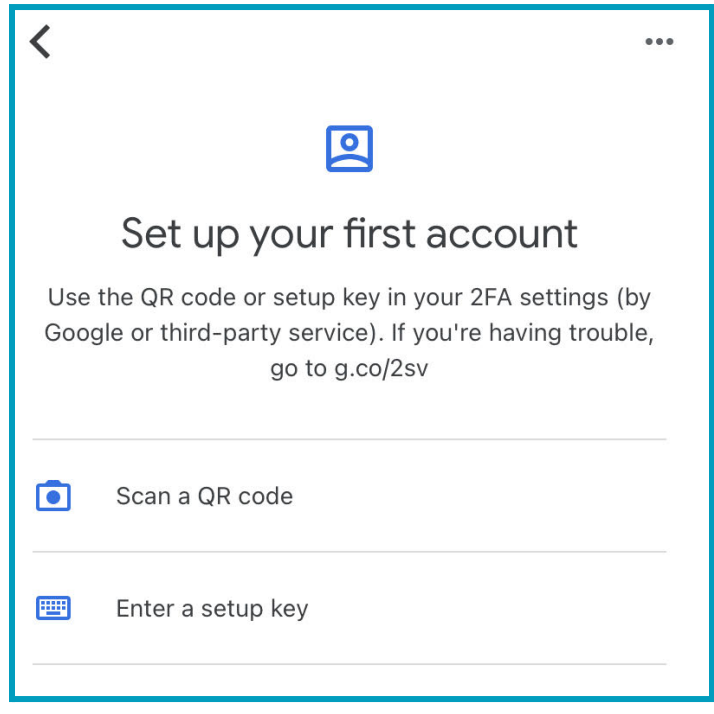

7. Scan the QR code or enter the secret code provided by CaFÉ as the setup key on your authenticator app.

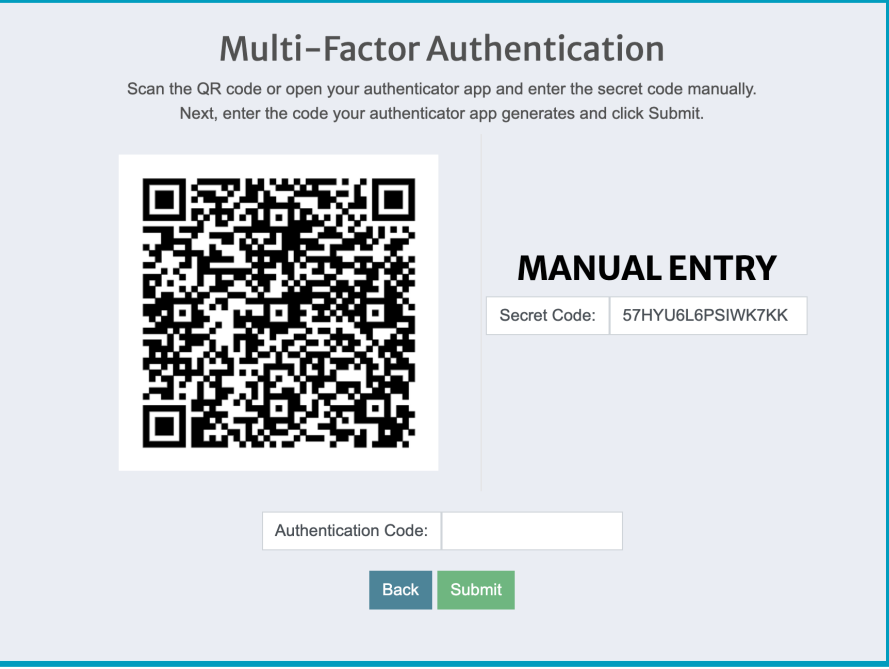

8. A code will pop up on your authenticator app. Enter it in the **Authentication Code** field on CaFÉ and click **Submit**.

**Note:** *Have the app ready as the code expires quickly. The code will automatically regenerate, so if you miss the first one, you can enter the second one without logging in again.*

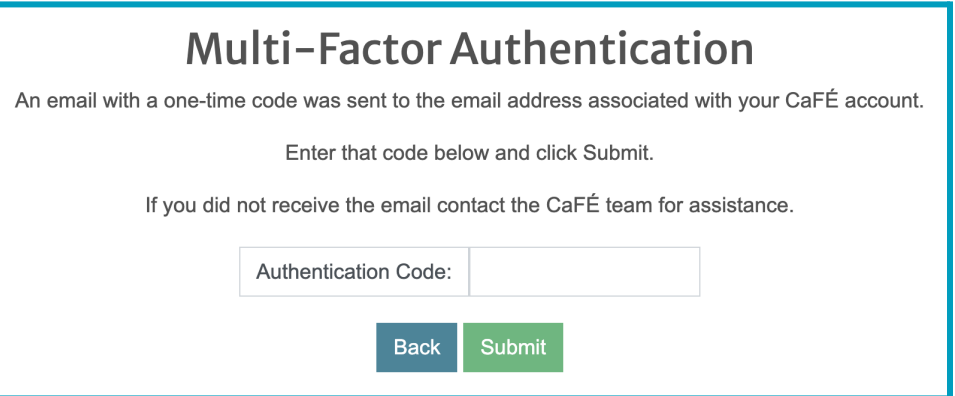

9. Once you submit the code, you will see a confirmation page with a recovery code. Save the recovery code to bypass the authenticator if you cannot access your original authentication method. *Note: The recovery code will change when you edit your MFA settings.*

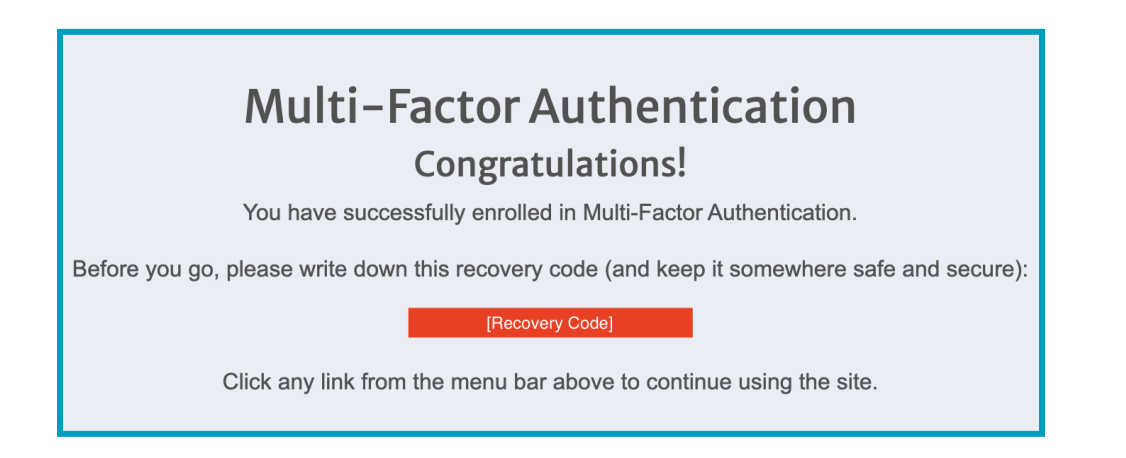

Return to the **Profile [Details](https://callforentry.org/administrator-help-center/profile/#ProfileDetails) help guide** to learn how to log in using Multi-Factor Authentication.